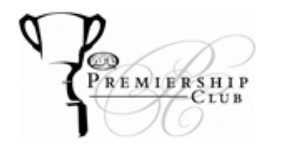

## *Logging in to your 'MyPremiershipClub' online account*

Click HERE or copy the following URL into your web browser[: https://oss.ticketmaster.com/aps/prem/EN/account/login](https://oss.ticketmaster.com/aps/prem/EN/account/login)

Enter your unique Member ID and Password and then click **continue.**

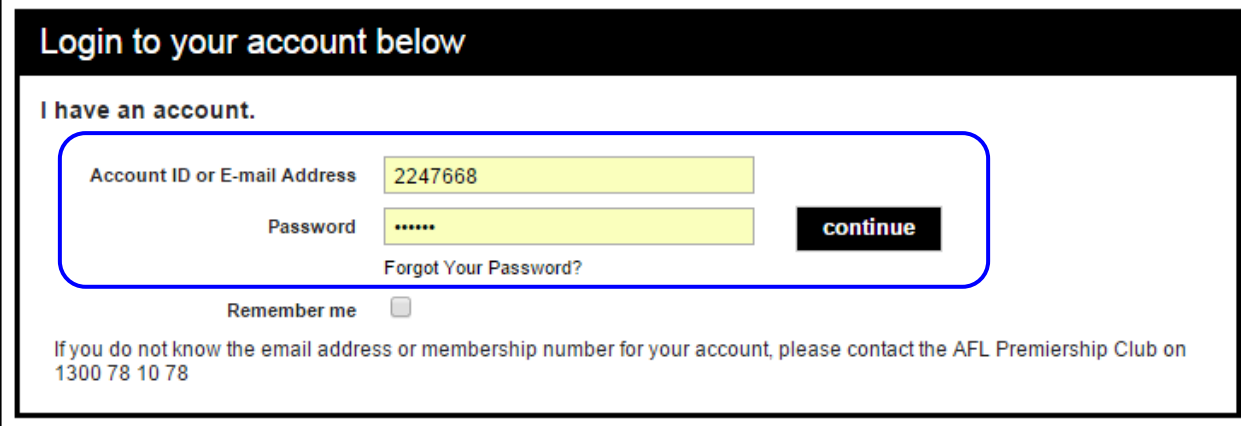

*Please note: If you have forgotten your password or have any issues with logging in, please call 1300 78 10 78 or email [Premiership.Club@afl.com.au](mailto:Premiership.Club@afl.com.au) for assistance.*

## *Manage My Tickets*

On the Manage My Tickets page, you will see the following options:

- My Ticket Options
- My Upcoming Events

## *My ticket options*

Click on **manage my tickets** to view a month-by-month calendar of all matches for which you have seats in your account, with matches for the current month displayed.

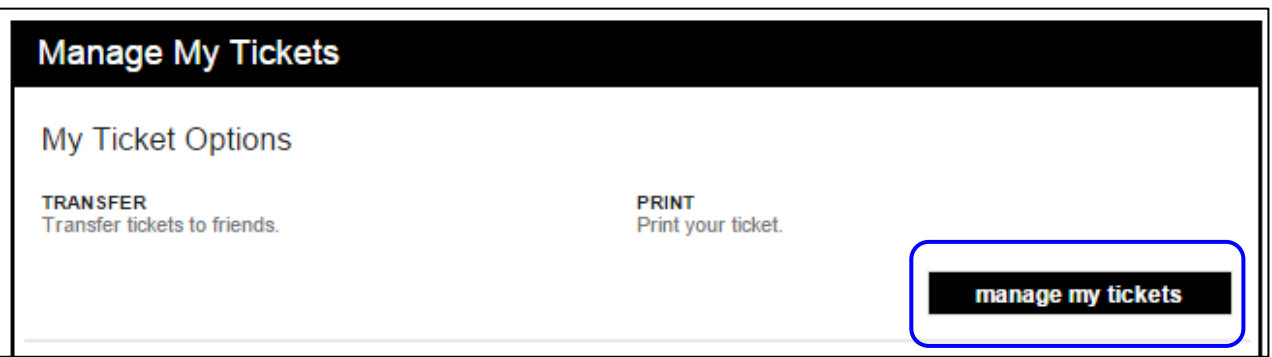

Your tickets for future months can be viewed by selecting the month at the bottom of the page and you will then be taken to the relevant event page where you can manage (view/download/print or transfer) your tickets as per screenshot on next page.

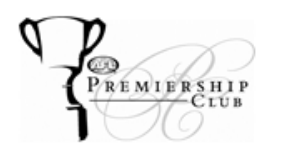

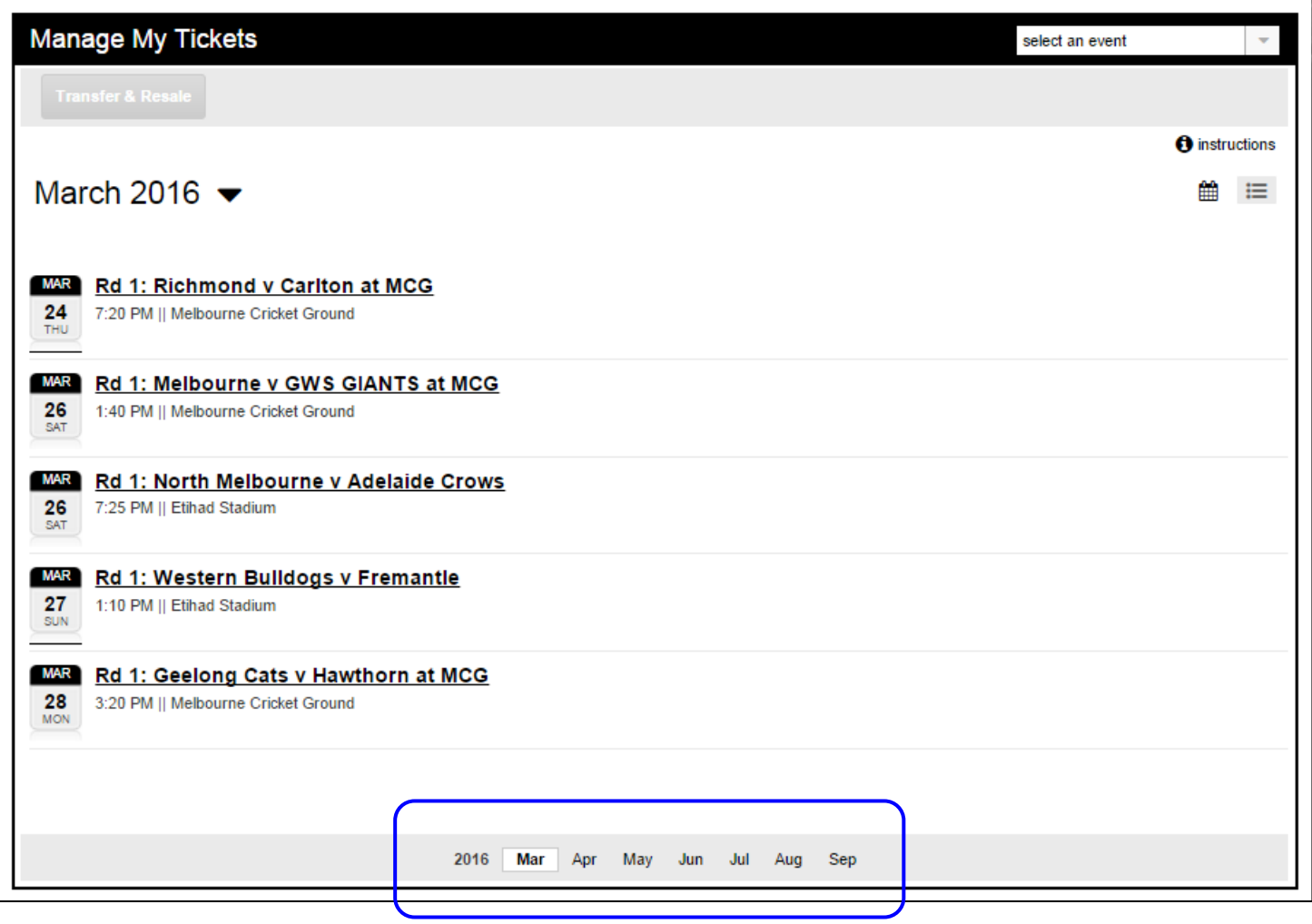

## *My upcoming events*

This will show you the next three (3) matches for which you have purchased tickets in date order of event.

If you wish to view either of these matches, click on manage this event and you will be taken to the relevant event page where you can manage (view/download/print or transfer) your tickets.

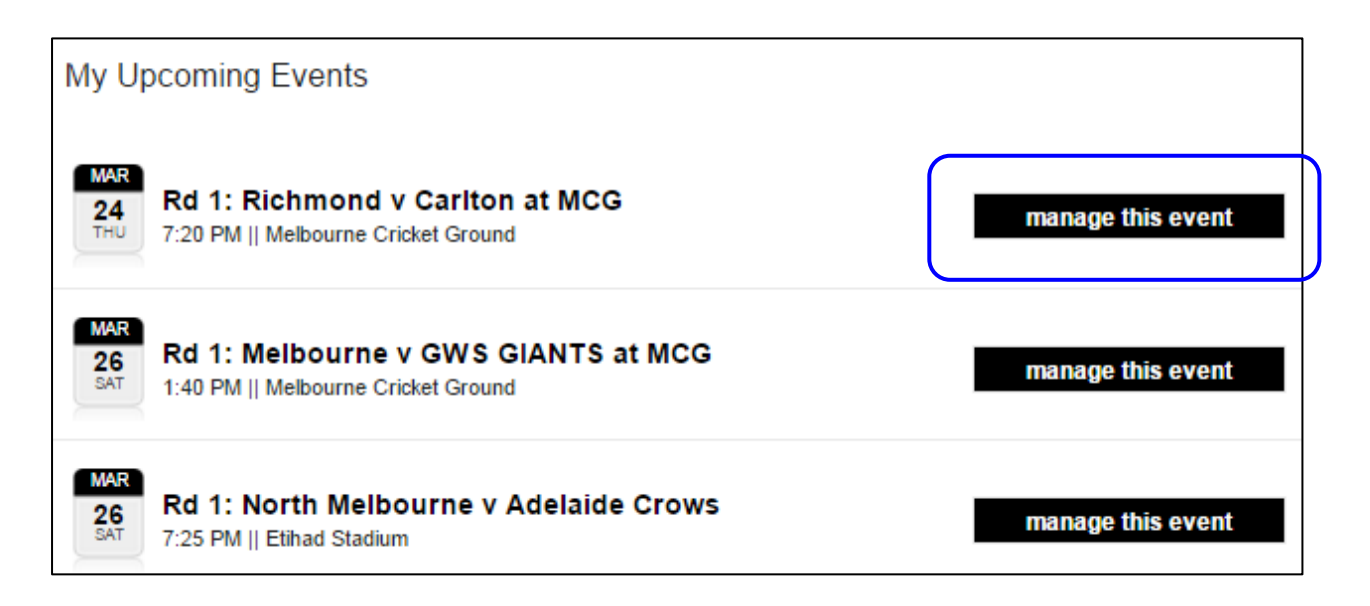

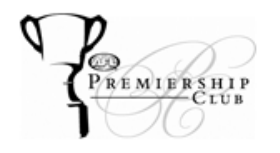

### *Viewing seats in your account*

From either the **My Upcoming Events** or **My Ticket Options**, select the match for which you wish to view your tickets and click on **manage this event**

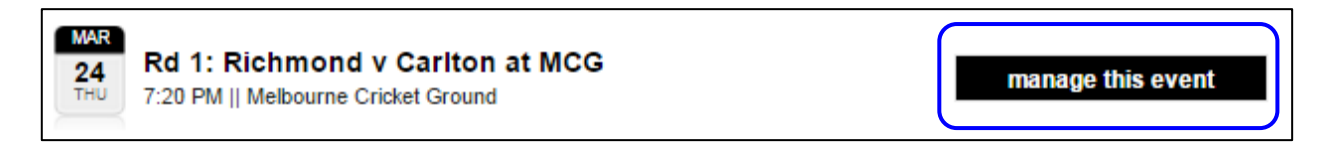

The seats that you have in your account (member seats as well as any guest passes purchased) will be listed and from here you will be able manage your seats.

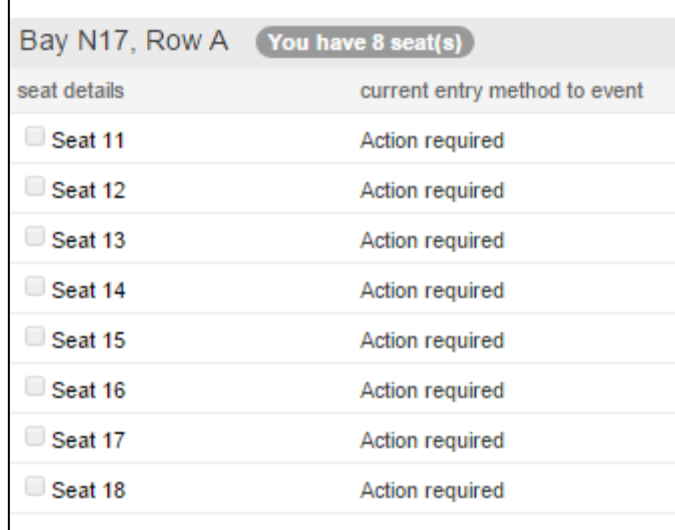

When viewing tickets for a particular match you will have the following options available to you

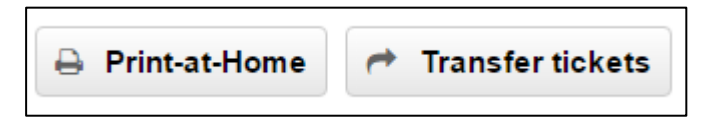

### *Print-at-Home*

Clicking on this option will enable you to select the tickets required. Simply check the tick-box next to the seats you want and you can then download them as a pdf to print, save for future printing or send as an email attachment.

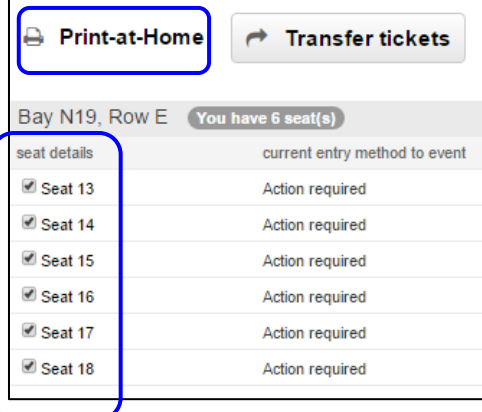

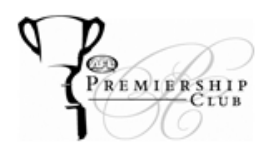

As you select each seat that you wish to download, the number of seats you will be doing this for will be shown in the top right-hand corner of the 'Manage my tickets' section, in brackets and within the **print** button.

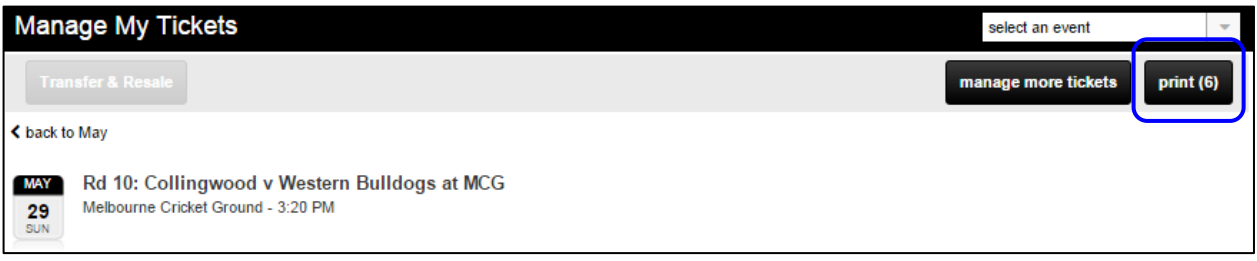

Click on the print button, where the following will appear as a pop-up on your screen, confirming the seats you are about to print/download. If you wish to print tickets for more than one match, click **manage more tickets** to begin the printing process again for the other matches.

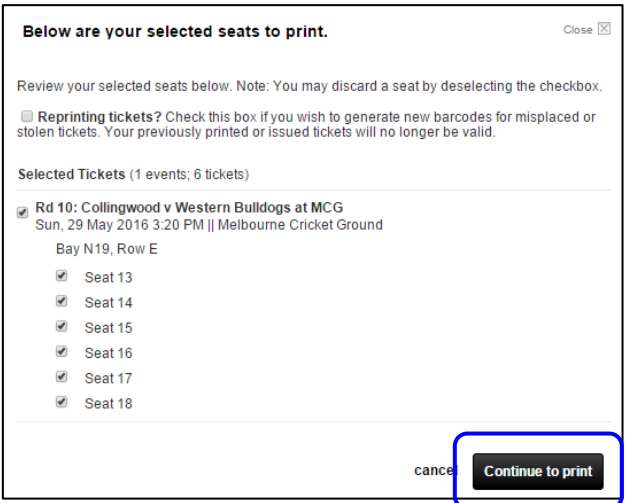

If you wish to change the seats you wish to print at this time, simply un-tick those you no longer require and if no changes to the quantity are required, click on the **continue to print** button. You will then see confirmation of the tickets that you are going to print for review. If these are correct, check the terms of use checkbox and click on the **submit** button. *(Please note: this won't be possible until you have agreed to the terms of use).*

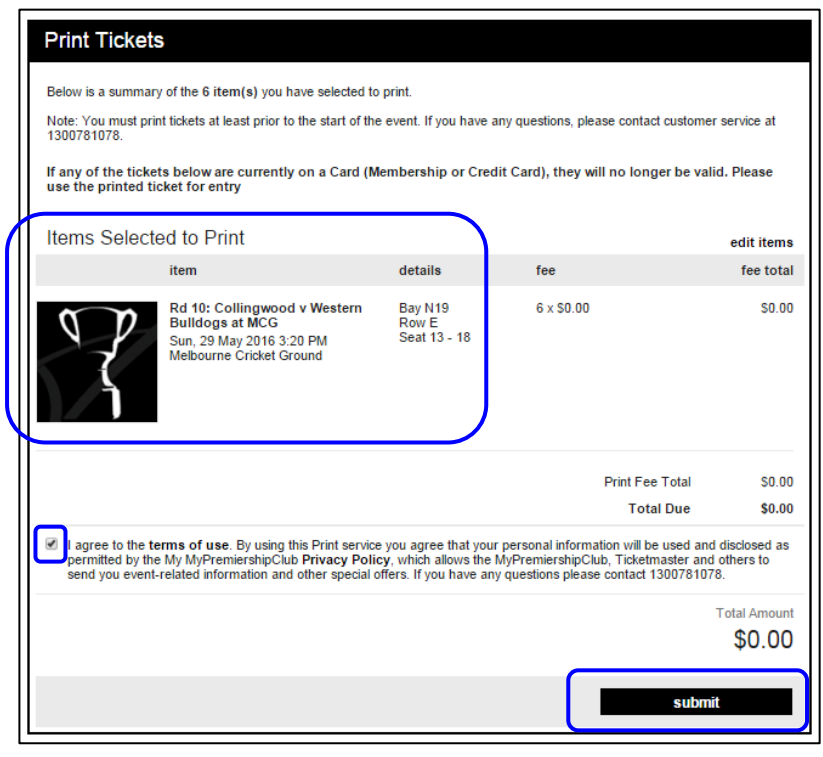

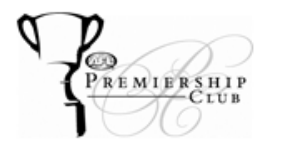

# **E-TICKETING INSTRUCTIONS - PRINTING**

Your tickets will then be automatically downloaded as a pdf document to your computer, which can be viewed, printed and sent as an attachment via email.

You will also receive an email confirmation of the seats which you have downloaded as per the below.

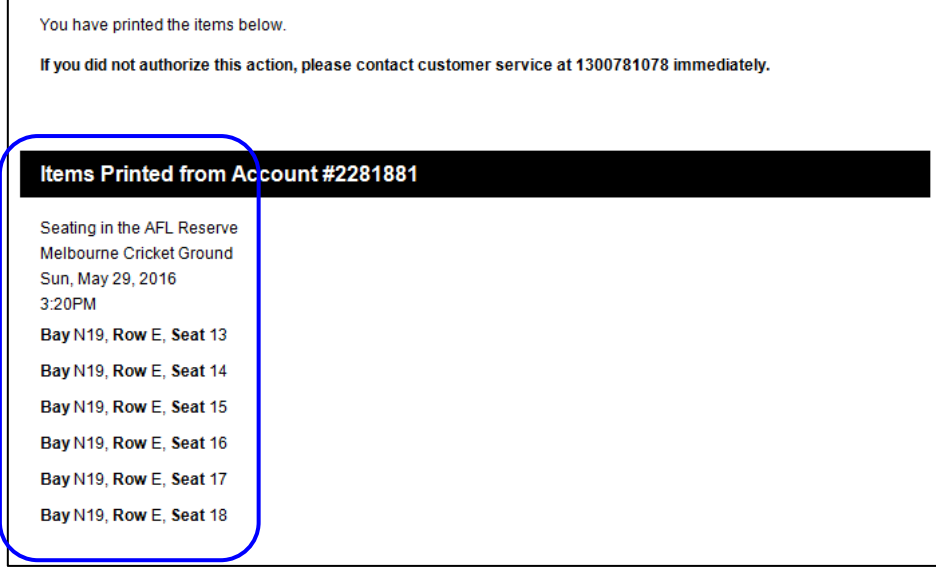